## **HEATED SNEAKS HSSHOPIFY SETUP GUIDE**

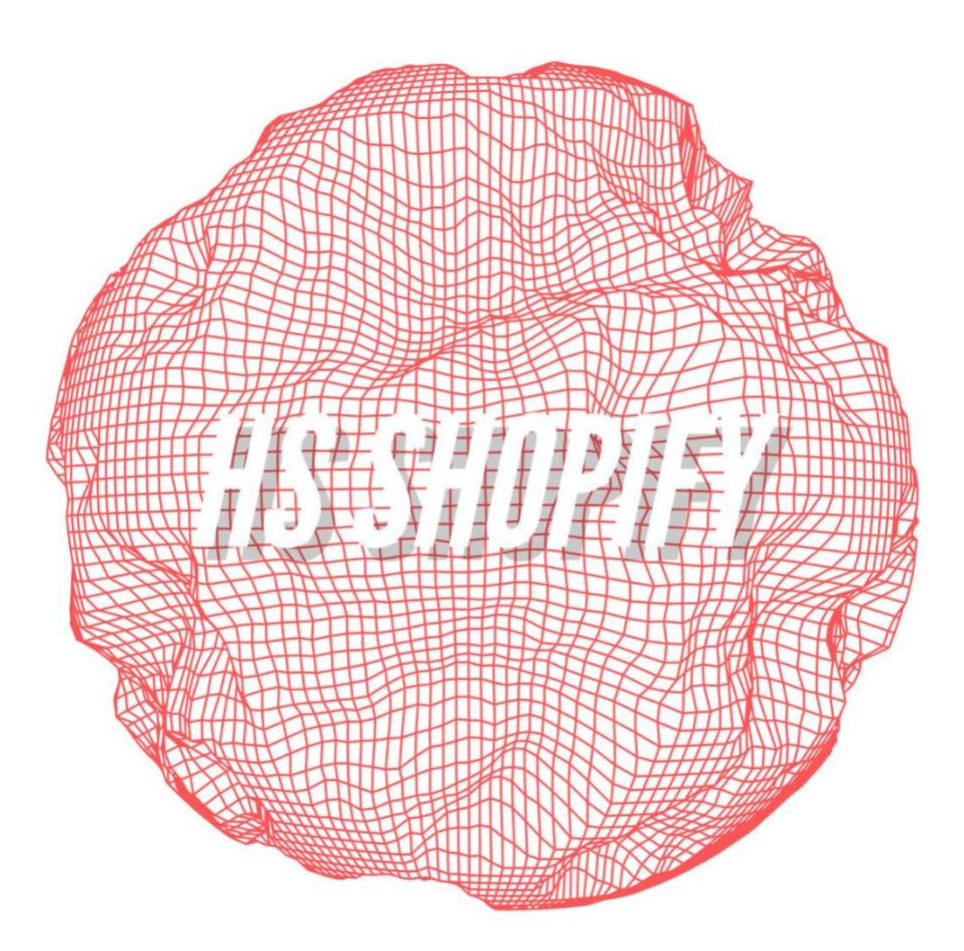

**All you need to know in order to use HSSHOPIFY successfully on release day.**

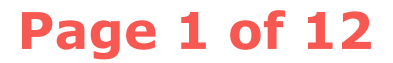

# **TABLE OF CONTENTS**

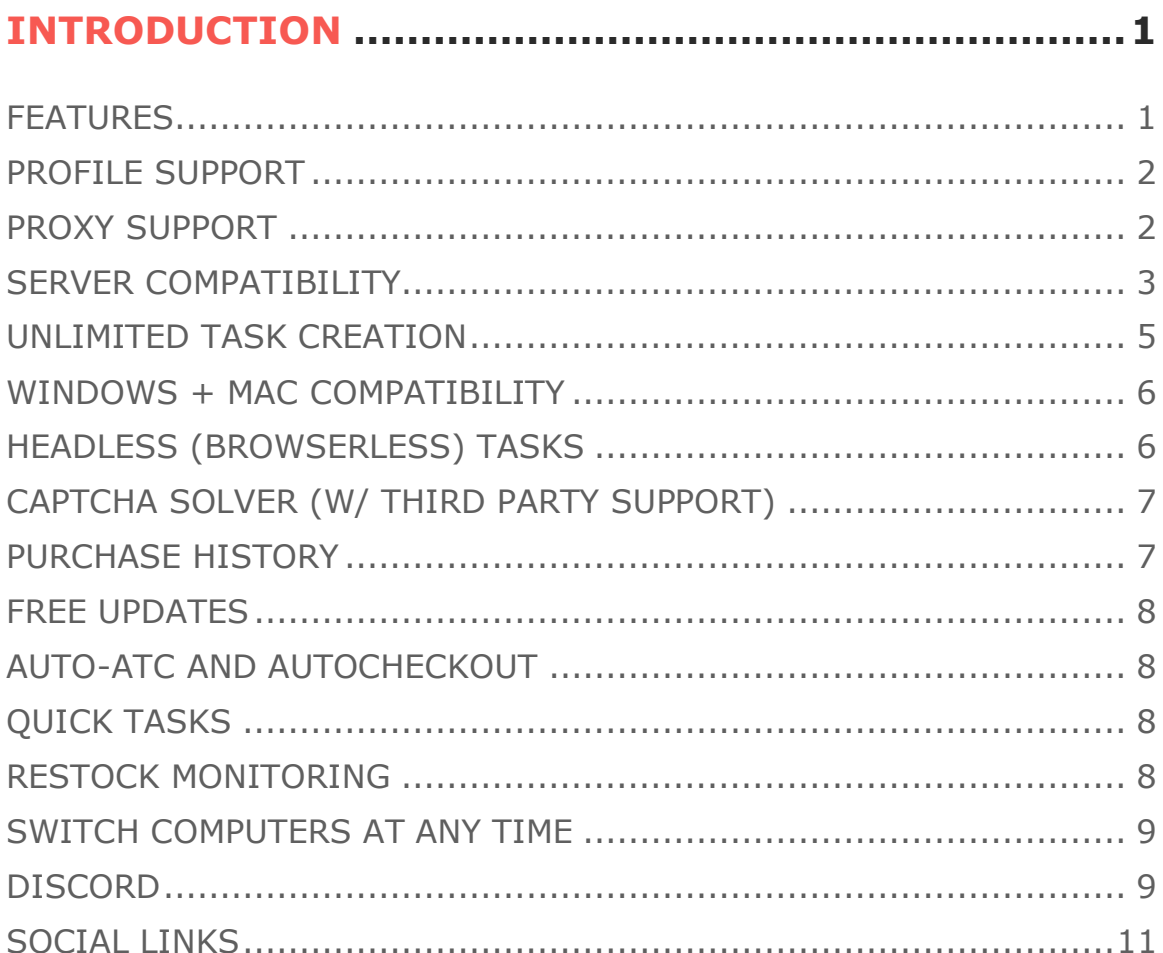

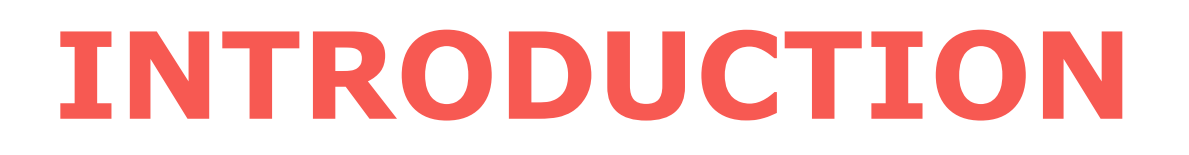

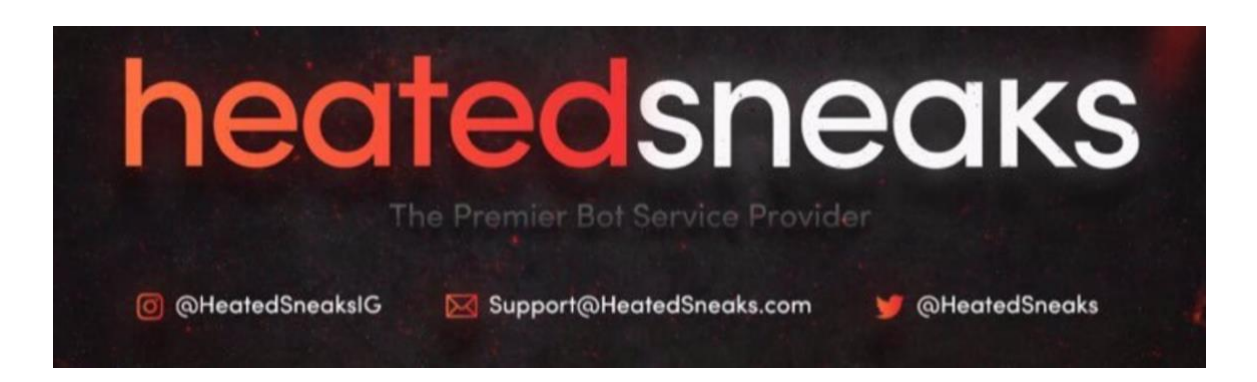

To get started, let's cover a few of the basics. The following is a quick overview of the features that HSShopify offers.

#### **FEATURES**

- **Profile Support**
- **Proxy Support**
- **Server Compatibility**
- **Unlimited Task Creation**
- **Windows + Mac Compatibility**
- **Headless (browserless) Tasks**
- **Captcha Solver (w/ Third Party Support)**
- **Purchase History**
- **Free updates**
- **Auto-ATC and Autocheckout**
- **Quick Tasks**
- **Restock Monitoring**
- **Switch Computers at any time!**

HSShopify features top-of-the-line mechanics that make it arguably the best bot on the market today. Additionally, new features are being added daily to improve the bot and your chances at copping those rare pieces that you need for your collection. Now let's get into the breakdown for each of the features above.

## **Page 1 of 12**

#### **PROFILE SUPPORT**

In the **PROFILES** tab on HSShopify, you're able to create and save your checkout/billing profiles that you'll use to create your tasks. These profiles include your Name, E-mail, Phone Number, Card Information, Billing and Shipping Address.

Once you've entered in all that information, you simply need to give your profile a name and save it for later use during task creation.

#### **PROXY SUPPORT**

If you plan on copping multiple items, proxies are going to be an essential part of your setup for HSShopify. Proxies are essentially a mask for your personal IP. Without them, you can expect to get your personal IP temp-banned from Shopify sites. Because Shopify sites all run on the same Shopify servers, running your local IP across various different sites (even if you're only running one task) is likely to get you banned. You're going to need to invest in proxies to make successful purchases on any Shopify sites. The recommended proxies to use for Shopify sites are Datacenter, and preferably located near Chicago for the best chances at connecting quick to the Shopify sites and checking out successfully. With this in mind, we've made sure that proxy setup within HSShopify is a breeze.

- Follow these simple steps to setup your proxies:
	- o Click on the **SETTINGS** tab on the left side of the interface. Then simply click into the **PROXIES** input area and paste your proxies in the format provided as a placeholder. Your proxies are now set and ready for use with your tasks.

## **Page 2 of 12**

• As described earlier, you'll want to use **DATACENTER (DC)** proxies while using HSShopfiy (for the best results). There are various proxy providers on Twitter that sell DC proxies and alternatively, you can learn to create them yourself. There are various proxy creation tools on the market that can allow you to create and destroy DC proxies at will.

#### **SERVER COMPATIBILITY**

If you're trying to cop on release day, you're going to need the fastest internet speeds possible. You might think that your 100mbps internet speeds are unbeatable, but you're wrong. There are various **SERVER PROVIDERS** on the market that have server instances that have internet speeds of 1Gb/s+. These speeds will be essential if you plan on copping consistently on release days. The best (and cheapest) way to go about doing this is to create a Google Cloud Account and use their servers. They offer you a \$300 credit simply for signing up, which can last you a long time if you close and stop your servers after using them for a release.

The following is a setup guide for **Google Cloud Servers**:

Go to:<https://cloud.google.com/> to begin.

1. Create an account, and remember to make sure to claim the \$300 free credit they offer you.

2. Click "Go to console", then to "Compute Engine Dashboard"

- 3. Create an Instance (An instance is a server)
- 4. Give the instance a name

5. Choose a zone close to your proxies, generally US East 4 for Virginia (best for basically all sneaker/hypbeast sites)

6. Select your CPU. (Higher CPU = Better Performance but costs more)

## **Page 3 of 12**

7. Make sure to select an option with  $\frac{p}{q}$  8GB RAM

8. Select Windows Server 2012 R2 as your operating system.

9. Click create. Wait  $\sim$ 4-5 minutes while the server loads up, then click button next to RDP and select "Set Password"

10. Copy the password  $>$  click RDP  $>$  click launch  $>$  enter password

11. Change IE settings to off in the server control panel (watch "How to Setup an Amazon Server" on YouTube to learn how to perform this step if you don't know how to (YES IT IS THE SAME METHOD TO TURN THIS SETTING OFF ON AN AMAZON SERVER AS IT IS ON A GOOGLE CLOUD SERVER).

12. You will also have to download NET Framework 3.5/4 to run the bot on the server. This is also explained in the "How to Setup an Amazon Server" video on YouTube, and additionally explained below under "**Added tips**".

If you'd like to purchase a server instead (because the setup for Google Cloud can be a bit lengthy and difficult for some), we recommend purchasing a server from BlazingSEO. You can find them on twitter [@BlazingSEO](http://www.twitter.com/blazingseo) or on their website located [here.](https://billing.blazingseollc.com/hosting/aff.php?aff=40&to=http://shoeservers.com/)

- Follow these steps to log onto your server once you've paid for it:
	- o You should receive your server IP, Username and password from your Server Provider. You'll need this information to log on to the server.
	- o **NOTE: THIS IS A WINDOWS SETUP. FOR MAC LOGGING INTO A SERVER WILL BE A BIT MORE COMPLICATED.**
	- o On your Windows computer, go to the search bar for your computer. Type in **Remote Desktop Connection.**

## **Page 4 of 12**

- o Enter the Server IP in the space allotted. Then click on the arrow pointing down, next to **Options**. Enter the Username and log in. It'll load for a few seconds (varies on your computer speed), and then it'll ask for your Password. Enter the Password you were given and log in.
- o Congratulations! You're now logged onto your Server!
- o **Added tips:** On the Server Manager, go to Add roles and Features > Server Selection > Next > Next > Click on the box for NET Framework 3.5 > Install. While that's installing, return to the Server Manager and click on Local Server on the left-hand side. Make sure that **IE Enhanced Security Configuration is set to OFF.**
- o You can now log onto Internet Explorer and download Chrome. Now proceed by downloading HSShopify and setting everything up as described before.
- **Note**: In order to run a server on a Mac, you simply have to download the Remote Desktop Connection App from the App Store. A direct link to the download can be found [HERE.](https://itunes.apple.com/us/app/microsoft-remote-desktop-8-0/id715768417?mt=12)

#### **UNLIMITED TASK CREATION**

This feature is very self-explanatory, but we can also cover **TASK CREATION** here. Unlike some other bots on the market that make you pay additional fees to setup more tasks, you're able to create as many tasks as your computer can handle on HSShopify. This feature is provided to ensure you have the very best odds of copping on release day.

- To create tasks in HSShopify, do the following:
	- o Click the **DASHBOARD** tab.

## **Page 5 of 12**

- o Here you'll be able to select the site you want to create the task for (and enter a USERNAME and PASSWORD if need be).
- o Then you'll have to enter the **KEYWORDS** in the following format: **+keyword+keyword+etc.**
- o Then select the size of the item that you plan to purchase.
- o Select a checkout delay (which should be fine leaving at zero for most Shopify sites).
- o You can choose to add a specific proxy for this task (otherwise they **WILL** auto-populate from the settings tab to tasks as they are started).
- o You can choose to start a timer for this task (if you're not going to be around when the release begins).
- o And finally, select whether or not this task will require captcha, which is almost always going to be the case.
- o Then finally save the task and it's ready to run!

#### **WINDOWS + MAC COMPATIBILITY**

Another self-explanatory feature! HSShopify is coded in such a way that makes it cross-platform compatible. This is provided again for ease of access and so that everybody is able to use HSShopify, no matter what operating system your computer runs on.

### **HEADLESS (BROWSERLESS) TASKS**

In HSShopify, the tasks are operated and ran solely within the bot itself. No additional programs or windows will open. All of your copping tools are housed inside the program. This is put in place to manage

## **Page 6 of 12**

the clutter that can arise otherwise. We designed HSShopify with the customer in mind and we wanted to make sure that everything is as easy as possible and that the bot poses no difficult/confusing twists and turns. With HSShopify, you create your profiles and tasks, setup your proxies, and click start. It really is that easy.

#### **CAPTCHA SOLVER (W/ THIRD PARTY SUPPORT)**

Shopify sites are known for their captcha. If you're going for a hyped release on a Shopify site, you can almost always count on a captcha popping up at checkout. Luckily, we know this to be true and we've got it handled for you in HSShopify. You'll want to make your way into the **SETTINGS** tab 15 minutes before any release that you plan to go for. Once there, you're going to want to click the login button under **GOOGLE**. Once you've logged in, you'll need to watch a YouTube video for at least 30 seconds. This is all done in order to provide you with one-click captchas that you won't have to actually solve anything for. Make sure to perform this step 15 minutes before every release you're interested in botting for, otherwise you'll have captcha to solve, which could cause problems for you. Additionally, we offer third party support (for 2captcha) and you can enter your API key at any time in order to receive captcha assistance from their site.

#### **PURCHASE HISTORY**

We've provided a **HISTORY** tab in HSShopify so that you can go and see what you've been able to cop with HSShopify. With a bit of time and effort, you should be able to fill the page with the success you have using HSShopify.

## **Page 7 of 12**

#### **FREE UPDATES**

Self-explanatory! You don't have to pay any renewal fees or update fees to get the latest HSShopify updates. Simply **CHECK FOR UPDATES** within the bot itself and you'll receive and pending updates ready to be downloaded. This program was a one-time payment that you'll be able to use forever. Sounds like you made a smart choice rolling with us. Most other bots on the market charge you additional renewal fees after 2-6 months that can reach upwards of \$100.. OUCH!

## **AUTO-ATC AND AUTOCHECKOUT**

This is the entire reason you purchased HSShopify! With our bot, you're able to create tasks and have them do all the work for you. The tasks are able to recognize keywords or links, and will automatically add those items to cart and checkout for you once they become available on the Shopify site of your choosing.

## **QUICK TASKS**

As more and more sites have begun to tweak the keywords for hyped releases, **QUICK TASKS** are becoming more and more desirable. Simply put, we've developed a method that allows you to click onto a release page as soon as it is available and click **OPEN IN HSSHOPIFY** which will then bring up your HSShopify window and create a quick task for that item and checkout immediately using your profile.

#### **IMPORTANT NOTE: YOU MUST HAVE CHROME AS YOUR DEFAULT BROWSER IN-ORDER FOR THIS TO FUNCTION CORRECTLY.**

## **RESTOCK MONITORING**

With HSShopify, if you accidentally miss a release by a few minutes and the items are already sold out, run your tasks anyways for restocks! The bot will refresh the product page with your desired delay

## **Page 8 of 12**

time and if the item comes back into stock **AT ANY TIME**, it will automatically add it to cart and checkout, even if you're away from your computer!

### **SWITCH COMPUTERS AT ANY TIME**

A beautiful feature that we have available with HSShopify is the ability to change between computers (and servers) at any time! With our own custom built activation key system, you're able to deactivate and reactivate at any point in time! This gives you the liberty to bot wherever and whenever you'd like to!

## **DISCORD**

Along with the bot purchase, you've been invited to join the Discord Group for HSShopify. Within the Discord itself, you'll find release setup guides and various other forms of support to aid in your copping needs. Additionally, we've got restock monitors setup in the Discord with lightning fast restock alerts for any items on tons of different sites. You're bound to hit a restock with the help of the monitors and **REMEMBER TO USE THE QUICK TASK FUNCTION WITH THESE AS IT CAN HELP OUT A TON HERE**.

Here's a quick rundown/explanation of the Restock Monitors on the Discord chat:

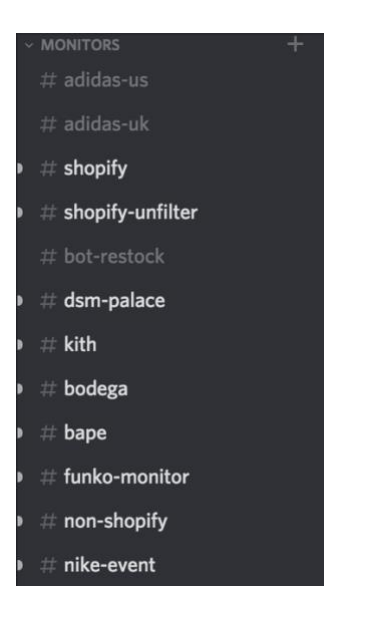

These channels (and a few more channels below them) are the individual channels for restocks on various sites. Once you click into any of them, you'll find restock links popping up at random times (as items are restocked on whatever site you're looking at a channel for).

For example, here's a restock on the Travis Scott Air Force 1s that recently released:

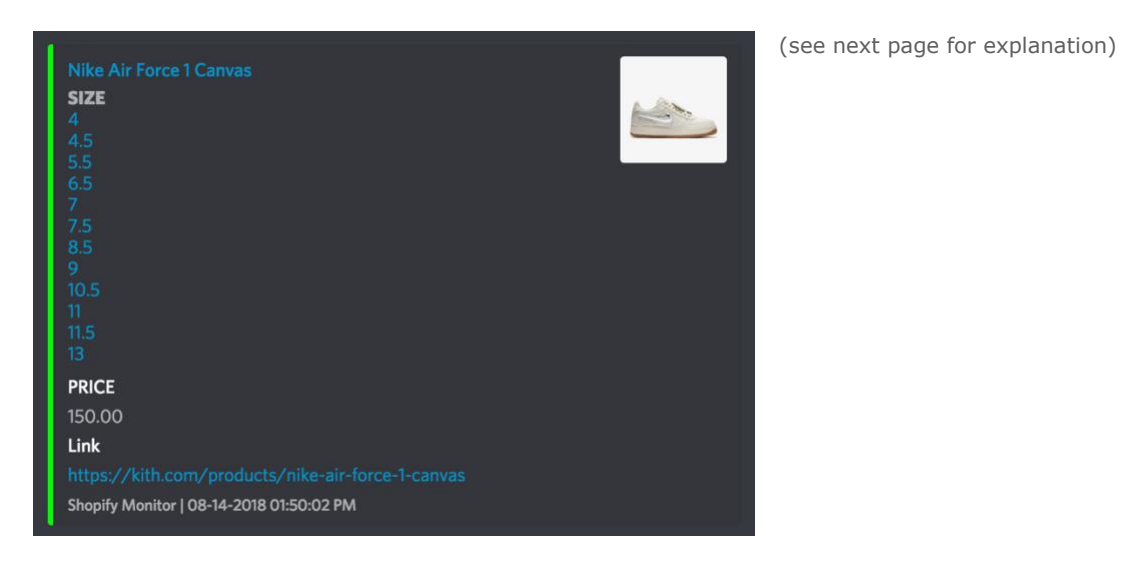

## **Page 10 of 12**

The restock monitor automatically pulls the image from the site and shows it in the top right hand corner of the restock notification. If there are sizes available the bar on the left hand side will be green (instead of red, which means they simply [re-]loaded an item on their site). The notification will then list the sizes available under the word **SIZE** and if you click on any of those sizes, it will automatically cart that size of the shoe and be sent straight to checkout manually. Otherwise you can click on the link at the bottom of the notification to go to the page and add a size manually to cart. You can also go to the actual page in order to use HSShopify Quick Task feature which will pop up on the Shopify page that you've gone to (in this case it would be on Kith's website on the Travis Scott AF1 product page). Additionally, you see that the price is listed and the time it restocked. All in all, restock monitors on the discord can be of great use to you in many ways. Make sure to take advantage of them.

Added note: There are also PID (Product ID) monitors for mesh sites. These are not supported on HSShopify, but it can be of great use with bots that support mesh sites. Additionally, it can help you stay aware of what sites are going to be dropping, as most mesh-bots aren't that great, making mesh sites easier to cop manually on.

#### **SOCIAL LINKS**

If you have any additional questions having to do with the setup of HSShopify, you can reach out to any of the following places for help (click to open link):

- [Heated Sneaks Twitter](http://www.twitter.com/heatedsneaks)
- [iCarts Twitter](http://www.twitter.com/icarted)
- HSShopify Discord

## **Page 11 of 12**

## **Conclusion**

Hopefully this guide has helped you setup your copy of HSShopify. We have covered every part of the release day setup and have given you insight on every essential feature within the bot. If you require further assistance, you can contact us at [support@heatedsneaks.com.](mailto:support@heatedsneaks.com) We do our best to return e-mails as quickly as possible. Thank you for purchasing HSShopify and now it's time to get copping!

## **Page 12 of 12**